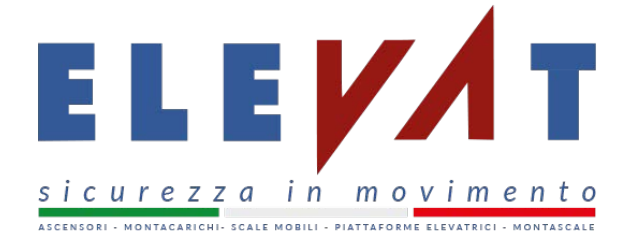

# **MANUALE D'ISTRUZIONE PER LE PRENOTAZIONE SERVIZI SUL SITO ELEVAT ASCENSORI**

Per poter prenotare un servizio di assistenza su Elevat Ascensori, da parte degli Enti notificati, è necessario andare sull'indirizzo web: **http://www.elevatascensori.it/prenotazione/**

## **PASSO 1**

Nella prima maschera che si presenta all'utente è necessario indicare solo il tipo di servizio (Visita Biennale Ordinaria o Visita Straordinaria) e da quale data è richiesto il servizio. Quest'ultimo dato è per default

almeno 48 ore dalla data odierna. Una volta selezionati i campi desiderati, cliccare su

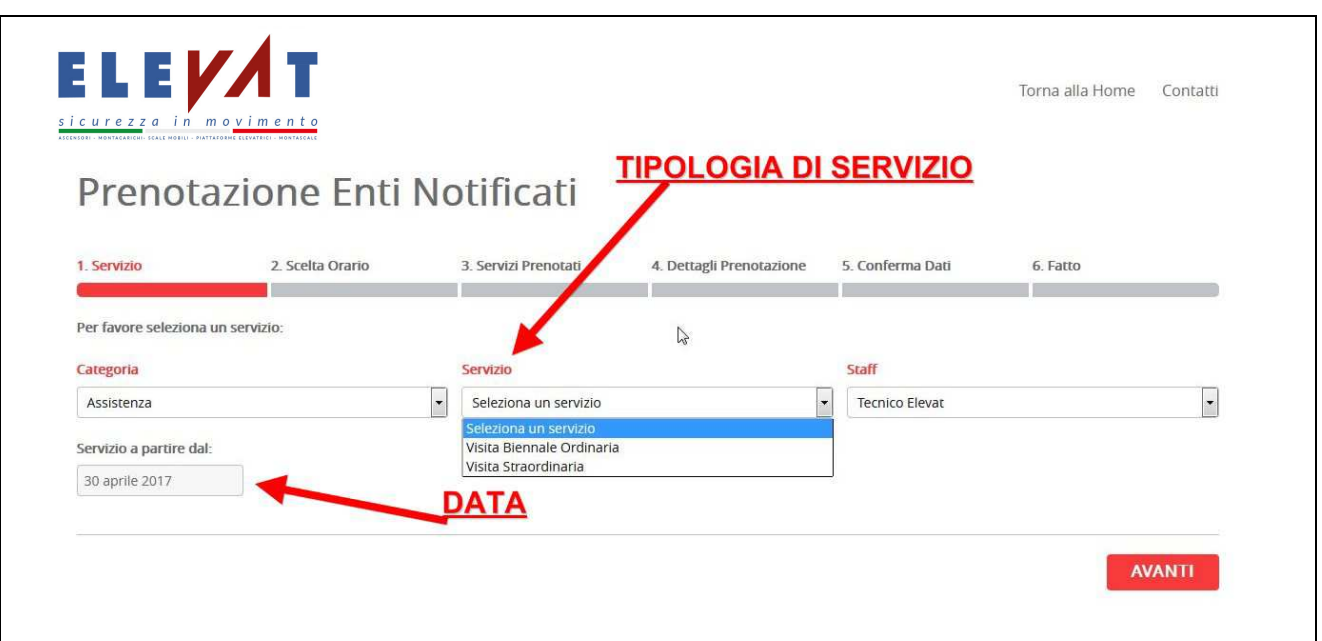

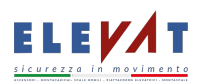

**NVANTI** 

### **PASSO 2**

Nella seconda maschera verrà richiesto all'utente di scegliere l'orario nella colonna del giorno desiderato.

**AVANTI** 

Gli orari non disponibili sono barrati. Una volta selezionato l'orario cliccare su

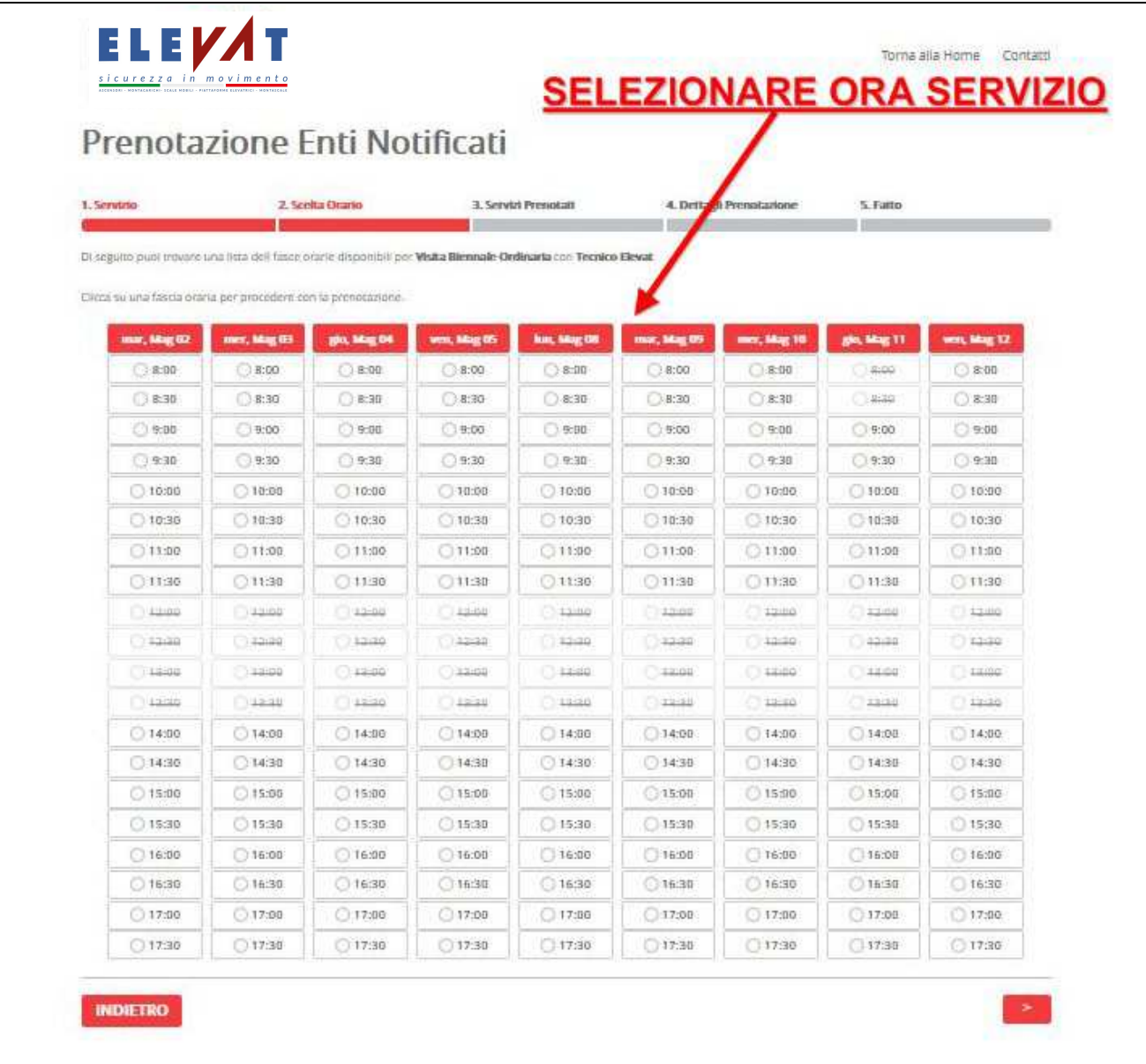

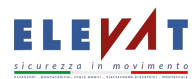

### **PASSO 3**

Nella terza maschera l'utente avrà il riepilogo del/i servizi/o prenotati, dove sulla destra ci sono due icone OO, che consentono la modifica o la cancellazione del servizio. Inoltre cliccando sul tasto AGGIUNGLIMPIANTO , l'utente ha la possibilità di aggiungere un nuovo servizio di assistenza, pertanto verrà rimandato al PASSO 1 per il nuovo inserimento. Una volta completato l'elenco delle prenotazioni cliccare su

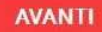

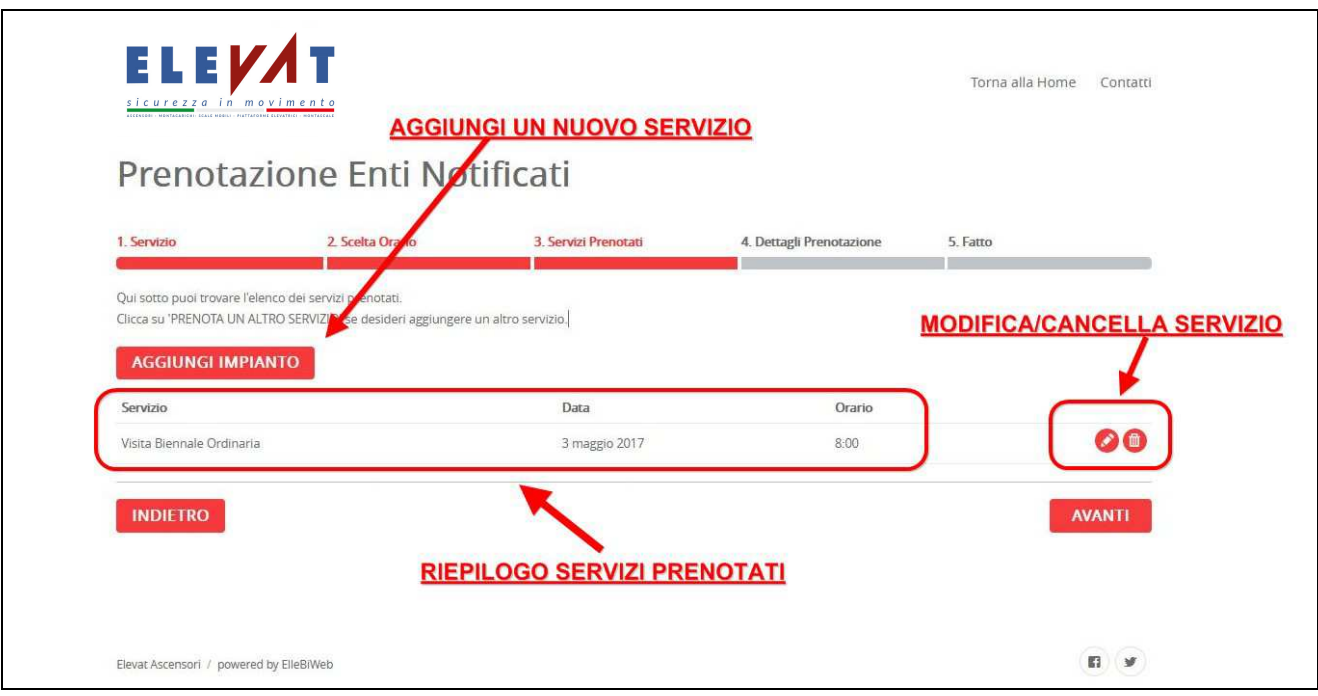

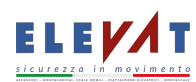

#### **PASSO 4**

Nell'ultima pagina di prenotazione assistenza, verranno richiesti i dati del richiedente (Nome, Cognome, Recapito telefonico e una email valida) ed il dettaglio di ogni singolo servizio prenotato. Una volta

compilata la maschera cliccare su .

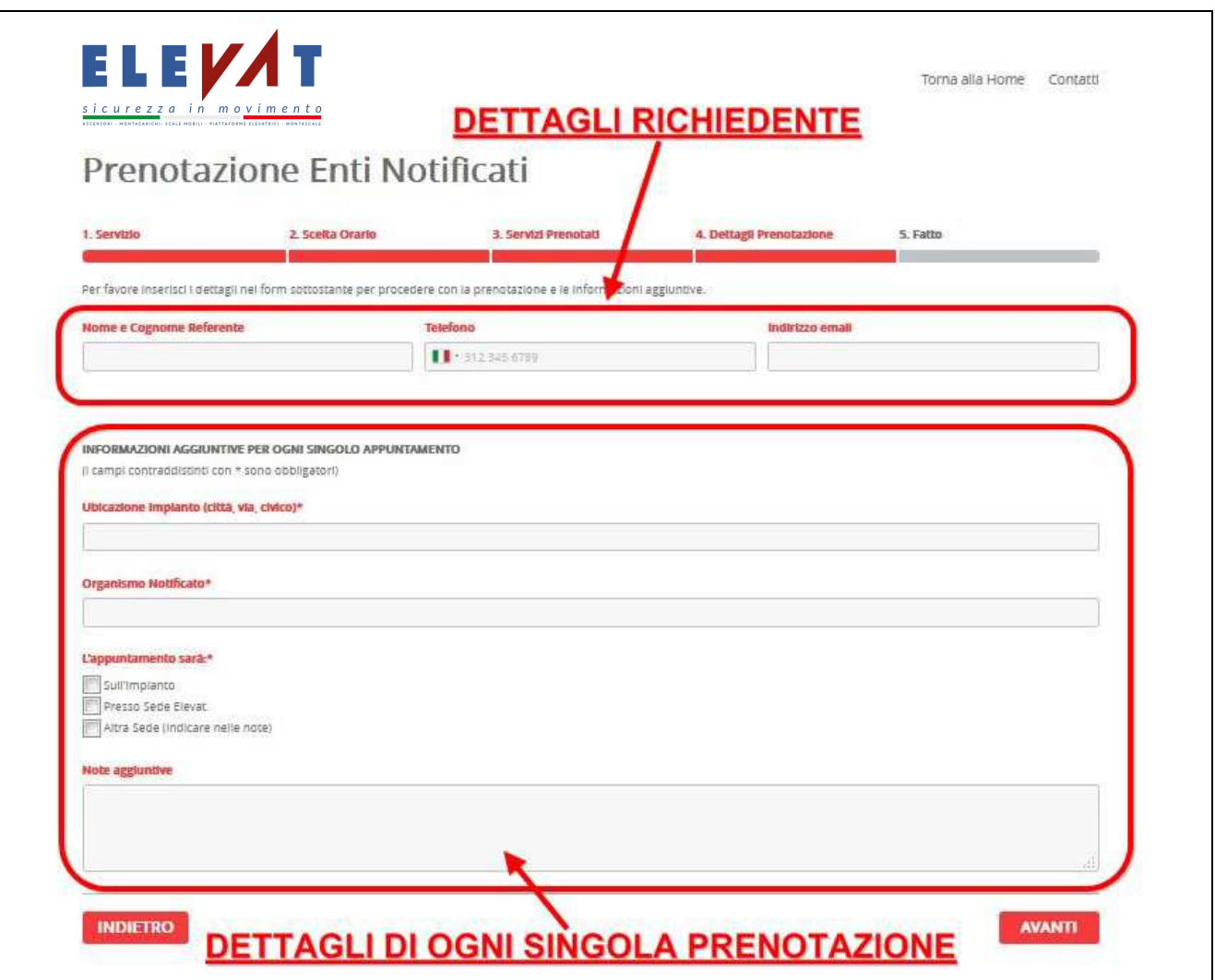

Al termine della prenotazione sarà inviata una email alla casella di posta indicata con il riepilogo dei servizi richiesti.

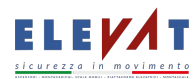